These instructions are for use by Work Assignment Coordinators and describe how to use the programs developed to assist in the work assignment process for each Quarterly Meeting.

Work assignments are typically done on the Tuesday or Wednesday preceeding Quarterly Meeting, so that the pool of registrants is as large as possible.

1. Start by logging into the system at [https://pnqm.org/registration/specialReports.html.](https://pnqm.org/registration/specialReports.html) Login using your Work Coordinator email address and password.

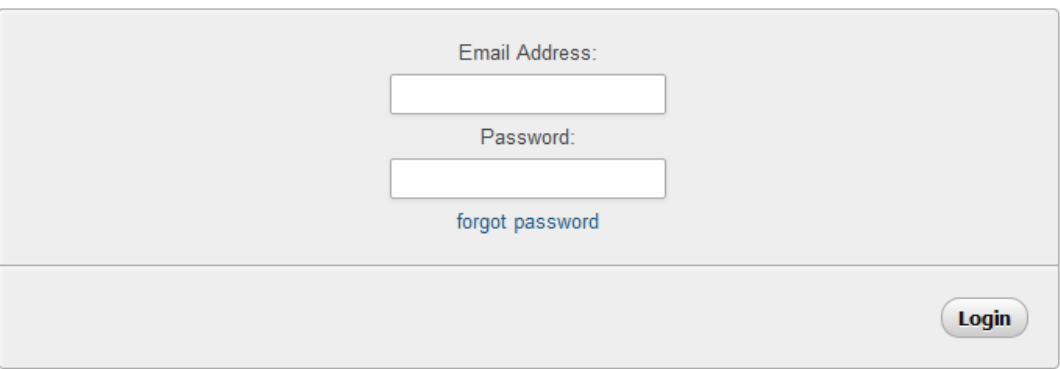

## **Special Reports**

Once logged into the system in the role of Work Assignment Coordinator you will see the following display.

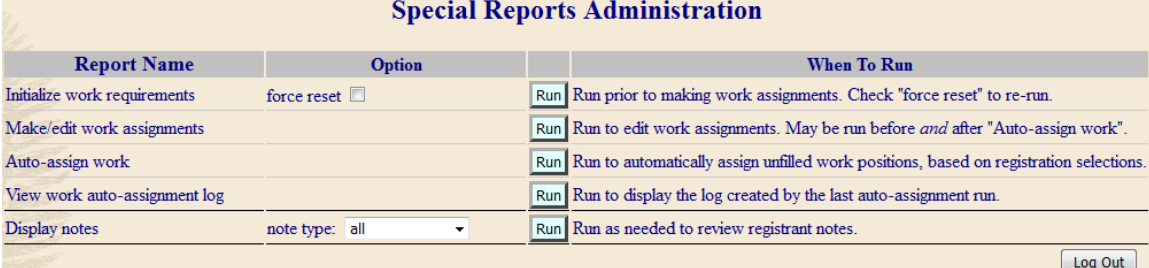

2. Click the "Auto-assign work" Run button. That will result in a listing of information about the assignments that have been made, job positions that could not be filled, and people who are still unassigned. This "assignment log" may be viewed independently by clicking the "View work autoassignment log" Run button. Here is an example of the log:

109 jobs assigned **Unassigned adults:**  $\begin{tabular}{l} Age \\ Age \\ Choices \\ \end{tabular} \begin{tabular}{l} \hline \textbf{I} \\\hline \textbf{I} \\\hline \textbf{I} \$ Name Notes  $\begin{tabular}{ll} \bf Anne \textit{Laird} & \bf \bf \color{blue}{60} & \color{red}AA \\ \bf \color{blue}{A}\color{black}A & \color{blue}{\color{blue}}\\ \end{tabular}$  $AA$ Job Note: I will be helping with registration but I am open to help at other times too.  ${\bf AA}$ **Beverly** 60  $\frac{\text{UN}}{\text{UN}}$  $\mathbf U$ Beveriy<br>Mendheim  $\mathbf U$ Carolyn 70  $\frac{AA}{AA}$  $AA$ Laskowski  ${\bf AA}$ Deric Young 60 AA  ${\bf AA}$ AA Jerry Evergreen 60  $\frac{UN}{UN}$ Mobility Note: I use a wheel chair and we will park the car behind the dining hall during the day and near lodging for the night. I can use the paths as they exist

-- continued on next page --

done

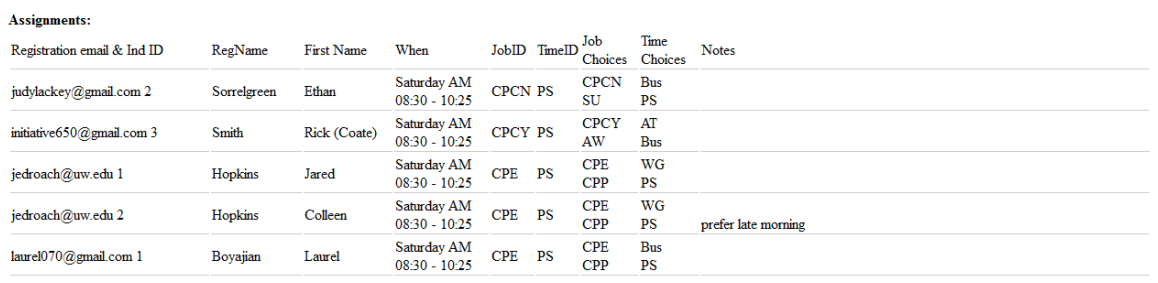

3. Next "sanity check" the automatic job assignments. Scan through the assignments log looking for cases where a person has been assigned a role that (based on their job/time choices and note) seems inappropriate, and take note of those cases.

The job and time codes are "almost" self-explanatory. The recommended way to scan the Assignments log for problems is to look at the individual's job and time choices compared to the job and time assigned to determine if the assignment is consistent with the request. Here is a list of codes for reference:

Job Codes

.

- AW Anywhere I am needed
- CPP Childrens Program Preschool
- CPEN Early Elementary No Hike
- CPEY Early Elementary Hike OK
- CPUY Upper Elementary Hike OK
- CPUN Upper Elementary No Hike
- CPCY Central Friends Hike OK
- AA Already Assigned
- CPCN Central Friends No Hike
- JFOC Jr Friends Overnight Chaperone
- JFAP Jr Friends Friendly Adult Presence
- WGL Worship Group Leader
- MED MED: Doctor, Nurse, Paramedic, etc
- SAT Early Sat. a.m. Ridgeview clean up
- AC Assist at Friday Check-In
- SU Set up meeting room chairs and tables
- SC Sunday cleanup stack tables/chairs
- Oth Other Describe in note area
- QS Quarterly Meeting Staff
- UN Unable to contribute this time
- CPA Childrens Program Any Group
- CPI Childrens Program Infants and Toddlers

Job Time Codes

AT Any Time I'm Needed

- PS During Plenary Session
- WG During Worship Groups
- Bus During Business Meeting
- IG During Interest Groups
- MW During Meeting for Worship
- F During Unscheduled Times
- NPS Not during Plenary Session
- NWG Not during Worship Groups
- NBus Not during Business Meeting
- NIG Not during Interest Groups
- NMW Not during Meeting for Worship
- AA Already Assigned
- U Unable
- CNote See Notes about job time

4. Next click the "Make/edit Work Assignments" Run button. That will open a new window showing the list of job positions and who is currently assigned.

## **Edit Work Assignments**

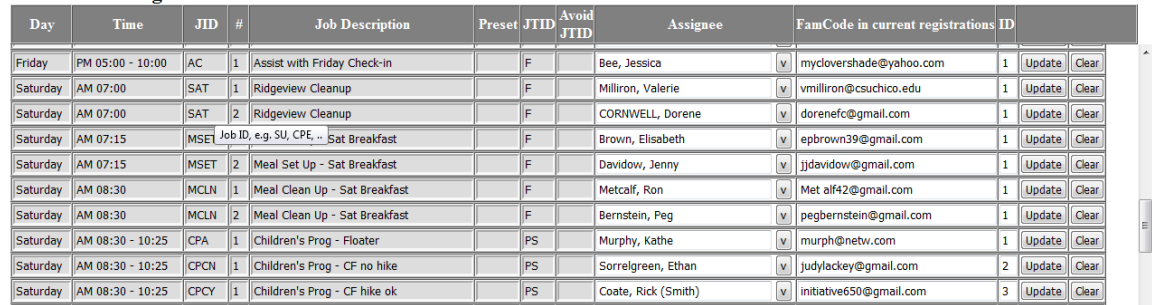

a) Scan down the list to locate any unfilled job positions. If a position has not yet been filled the Assignee column will be blank. (Ignore rows where the "Preset" column has content.) If there are unfilled positions proceed as follows:

b) In each row where there is no assignee and no Preset click the drop-down selector to view a list of people not yet assigned. In the following example the yellow-hilighted Assignee drop-down was clicked.

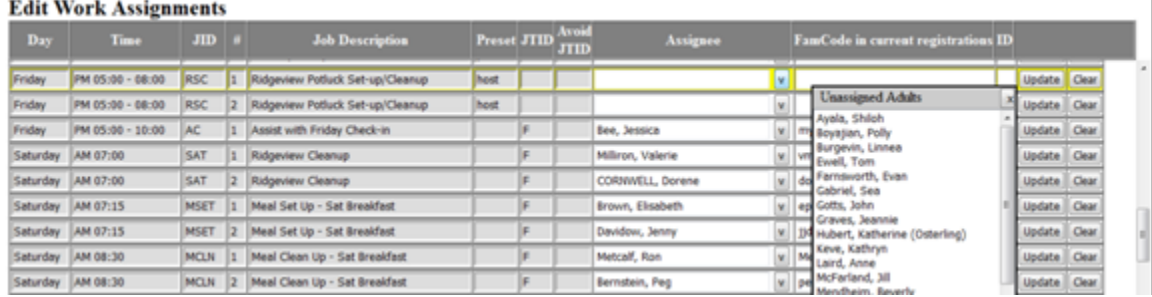

c) Locate the listed people in the auto-assignment window Unassigned list, and determine based on their registration choices (in the Unassigned Persons list in the auto-assignment log) if they are suitable for the position.

d) When a suitable candidate is found, select them from the Assignee drop-down selection list and click the "Update" button to record the assignment.

5. If you found inappropriate work assignments, when scanning the "Assignments" list, locate the row in question and click "Clear" to move the assignee into the "unassigned" pool. Then select an alternate from the drop-down selection list and click "Update".

## **Q&A**

Q: Should I ever click the Initialize Work Assignments "Run" button? A: ONLY click that button (plus check the box to affirm click) if you want to RESET the work assignments to their original state – essentially to "start over". Note: new work coordinators might wish to initially "play" with the system to get a sense of it. In that case you might want to reset it after the playing is done in preparation for making actual assignments.

Q: When should the Auto-assign Work "Run" button be clicked?

A: You should do that at the start to make initial job assignments. You may also safely click that Run button after other edit activity has occurred to let the system attempt to fill any remaining unassigned slots from the still unassigned pool.

Q: If I use Make/Edit Work Assignments and click the Update or Clear button after each change, will those changes remain without any other "save" action? A: Yes

Q: What if the base work assignment list needs to be modified?

A: The co-registrars, software manager and setup person all have access to two further options that permit modifying and saving the work schedule. Those modifications may be made after work assignment activity is already in progress without affecting the existing work assignments – as long as no "Run" is done to (re)Initialize Work Assignments.

Q: When is the right window of time in which to make work assignments? A: Make assignments 5 to 8 days before the start of Quarterly Meeting. That makes a large pool of registrants available from which the auto-assignment can fill as many slots as possible. Do not make assignments after the Tuesday preceeding Quarterly because the registrar might be making family schedule print outs on Wednesday or Thursday of that week.

Q: What about making meal setup/cleanup assignments for worship groups? A: That task is left up to the worship group coordinator.